# **StarBoard T-19WX**

### **Benutzerhandbuch**

**Lesen Sie dieses Benutzerhandbuch und bewahren Sie es zur künftigen Verwendung auf.** 

**Lesen Sie vor der Verwendung dieses Produkts die Sicherheitsanweisung sorgfältig durch und stellen Sie sicher, dass sie sie verstanden haben.** 

**Heben Sie dieses Benutzerhandbuch zur Referenz griffbereit auf.** 

**T19-ML110801**

**Hitachi Solutions, Ltd**

### **Zur Beachtung**

Nachdruck sowie Vervielfältigung jeder Art, auch auszugsweise, dieses Handbuchs sind verboten.

Änderungen am Inhalt dieses Handbuchs bleiben jederzeit vorbehalten.

Bei der Erstellung dieses Handbuchs wurde mit äußerster Sorgfalt vorgegangen, um die Vollständigkeit und Richtigkeit seines Inhalts zu gewährleisten. Falls Sie dennoch Unklarheiten im Text antreffen oder Auslassungen bzw. Fehler vermuten, wären wir Ihnen dankbar, wenn Sie Ihren Fachhändler darauf aufmerksam machen würden.

Bitte beachten Sie jedoch, dass der Hersteller ungeachtet der obigen Erklärung keinerlei Haftung für Verluste oder Schäden übernimmt, die dem Käufer bzw. Benutzer aus dem Betrieb dieses Produktes erwachsen.

#### **Haftungsausschluss**

Hitachi Solutions, Ltd. übernimmt keine Haftung und bietet keinerlei Gewähr, weder explizit noch implizit, hinsichtlich des Inhalts dieses Benutzerhandbuchs.

Außerdem bietet der Hersteller keinerlei Gewähr hinsichtlich der Marktgängigkeit oder Tauglichkeit dieses Produktes zu einem bestimmten Anwendungszweck.

Alle in diesem Benutzerhandbuch erwähnten Produkte von Hitachi Solutions, Ltd., stehen gegenwärtig zum Verkauf oder können per Standortlizenz erworben werden.

Käufer der oben genannten Produkte tragen die Kosten für alle erforderlichen Wartungs- und Reparaturarbeiten sowie Schäden, die auf Defekte dieser Produkte zurückzuführen sind und haften für alle direkten und Folgeschäden, einschließlich des Verlusts von Gewinnen oder erforderlicher Informationen, die aus Produktdefekten erwachsen.

Hitachi Solutions, Ltd., behält sich das Recht zu Revisionen dieses Benutzerhandbuchs und Änderungen seines Inhalts ohne jegliche Vorankündigung oder Benachrichtigung vor.

### **Produktzusagevorschriften**

Die Verwendung dieses Produkts ist auf das Land beschränkt, in dem es vom Benutzer erworben wurde.

Einzelheiten zur Garantieleistung des Herstellers finden Sie in Anhang 3.6 am Ende dieses Benutzerhandbuchs.

Die vorliegende drittens Ausgabe des Benutzerhandbuchs (T19-ML110801) gilt für die folgenden Produkte:

#### 70.53K02G00x (StarBoard T-19WX) , AH00219

\* Der im vorliegenden Handbuch verwendete Begriff "x" bezeichnet die Modellnummer des Produkts.

Beim StarBoard T-19WX findet die 19-Zoll-LCD-Monitor-Technologie mit integriertem Digitalumsetzer von WALTOP Anwendung.

Windows ist eine Marke der Microsoft Corporation in den USA und in anderen Ländern. Mac und Mac OS sind in den USA und anderen Ländern eingetragene Marken von Apple Inc. Bei allen sonstigen in diesem Handbuch erwähnten Marken und Produktbezeichnungen handelt es sich um Marken bzw. eingetragene Marken der betreffenden Unternehmen.

**Erstellungsdatum** 

Drittens Ausgabe August 2011 **T19-ML110801**

Alle Rechte vorbehalten. Copyright © 2011, Hitachi Solutions, Ltd.

## **Für einen sicheren Betrieb**

### **Markierungen und Symbole**

Verschiedene Markierungen und Symbole werden in diesem Benutzerhandbuch sowie auf dem Produkt selbst verwendet, um einen sicheren und fehlerfreien Betrieb dieses Gerätes zu gewährleisten und Verletzungen und Sachschäden zu vermeiden. Die Bedeutung dieser Symbole wird nachstehend erläutert. Bitte machen Sie sich gründlich mit diesen Informationen vertraut, bevor Sie den Text dieses Benutzerhandbuchs lesen.

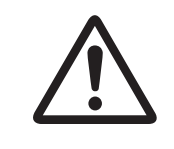

 Dies ist ein Sicherheitshinweis-Symbol. Dieses Symbol soll den Benutzer auf vorhandene Risiken aufmerksam machen, durch die Personenverletzungen entstehen können. Um Verletzungen, eventuell mit Todesfolge, zu vermeiden, BEACHTEN SIE UNBEDINGT die Sicherheitshinweise hinter diesem Symbol.

## **WARNUNG**

Dieser Warnhinweis erscheint, wenn ein Risiko für ernsthafte oder gar tödliche Verletzungen besteht.

# **VORSICHT**

Dieser Warnhinweis erscheint, wenn ein Risiko für leichte oder mittelschwere Verletzungen besteht.

### *HINWEIS*

Dieser Warnhinweis erscheint, wenn ein Risiko für Sachschäden besteht.

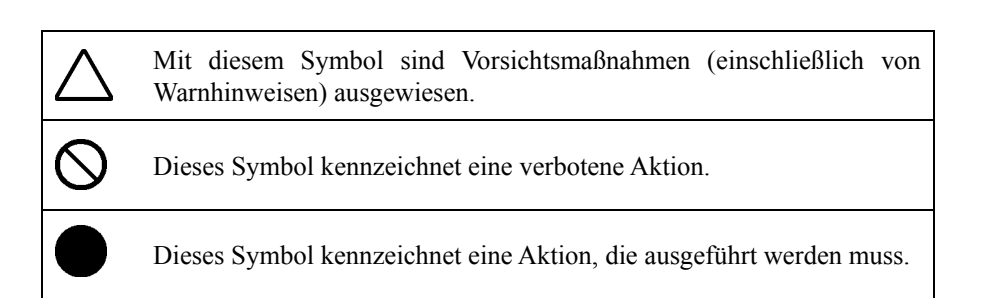

#### StarBoard T-19WX Für einen sicheren Betrieb

### **Sicherheitshinweise Diese Hinweise stets**

## **WARNUNG**

#### **Den Netzstecker stets fest an die Netzsteckdose anschließen.**

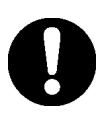

Falls der Netzstecker nicht sicher eingesteckt ist, tritt eine Überhitzung auf, die einen elektrischen Schlag oder Brand zur Folge haben kann.

#### **Fassen Sie den Netzstecker beim Einstecken nicht mit nassen Händen an.**

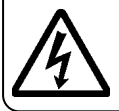

Andernfalls besteht Stromschlaggefahr!

#### **Vor einer Reinigung des Geräts unbedingt das Netzstecker abtrennen.**

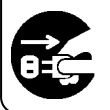

Andernfalls besteht die Gefahr eines elektrischen Schlags.

**Dieses Gerät nicht in der Nähe von Wasser verwenden.** 

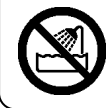

Andernfalls besteht Stromschlaggefahr!

**Das Netzkabel sorgfältig vor Beschädigung schützen und nicht gewaltsam verbiegen.** 

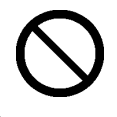

Bei einer Beschädigung des Netzkabels besteht die Gefahr von Brand und elektrischem Schlag.

#### **Ziehen Sie den Netzstecker und das Netzkabel ab, bevor Sie das Gerät bewegen.**

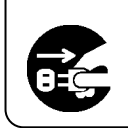

Wenn das Netzkabel beschädigt wird, kann das möglicherweise zu einem elektrischen Schlag oder Brand führen.

#### **Halten Sie den Stecker beim Anschließen und Trennen am Formteil fest.**

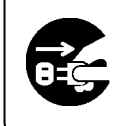

Wird das Netzkabel gezogen, wird es u.U. beschädigt, was zu einem elektrischen Schlag oder Brand führen.

#### **Den Netzstecker regelmäßig reinigen, um Staubansammlungen zu entfernen.**

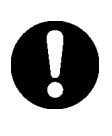

Falls ein verschmutzter Stecker angeschlossen wird, kann es einen Brand oder elektrischen Schlag verursachen.

#### **Verlegen Sie Netzkabel etc. sorgfältig.**

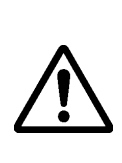

Andernfalls besteht die Gefahr, dass eine Person über das Netzkabel stolpert und das Gerät umkippt etc., was Verletzungen oder Schäden am Gerät verursachen kann. Wählen Sie den Aufstellungsort sorgfältig.

#### **Dieses Gerät ausschließlich mit der angegebenen Netzspannung betreiben.**

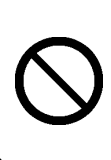

Bei Betrieb mit einer anderen als der angegebenen Netzspannung kommt es zu einem Ausfall des Geräts, was zu einem Brand oder elektrischen Schlag führt.

#### StarBoard T-19WX Für einen sicheren Betrieb

### **Sicherheitshinweise**  $\overline{C}$  Diese Hinweise stets

## **WARNUNG**

#### **Ausschließlich das mitgelieferte Netzkabel verwenden.**

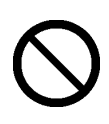

Bei Verwendung eines anderen Netzkabels als dem mitgelieferten besteht die Gefahr von Brand und elektrischem Schlag.

**Ziehen Sie den Netzstecker heraus, wenn Sie das Produkt längere Zeit nicht verwenden möchten.** 

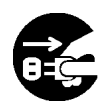

Andernfalls besteht Brandgefahr.

#### **Ausschließlich dafür vorgesehene Gegenstände auf diesem Gerät ablegen.**

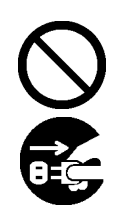

Falls eine Flüssigkeit oder ein Metallgegenstand in das Geräteinnere gelangt, kann dies zu einem elektrischen Schlag oder Brand führen. Trennen Sie in solch einem Fall das Netzstecker sofort von der Netzsteckdose und wenden Sie sich an den Fachhändler.

#### **Das Gehäuse des Geräts weder öffnen noch modifizieren.**

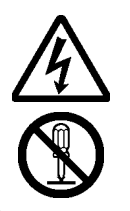

Das Gehäuse enthält Bauteile, die hohe Spannung führen, sodass es zu einem elektrischen Schlag oder anderen Verletzungen kommen kann.

#### **Dieses Gerät und sein Zubehör nicht auf dem Boden liegen lassen.**

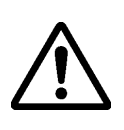

Andernfalls besteht die Gefahr, dass jemand darauf tritt und es beschädigt, oder darüber stolpert und sich verletzt.

**Entsorgen Sie das Gerät nicht über den allgemeinen Hausmüll, sondern nutzen Sie die verfügbaren Rückgabe- und Sammelsysteme.** 

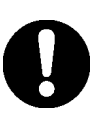

Einzelheiten erfahren Sie von Ihrem Fachhändler.

**Keine schweren Gegenstände auf dem Netzkabel abstellen, es nicht erhitzen oder am Kabel ziehen.** 

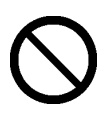

Andernfalls wird das Netzkabel beschädigt, was zu einem Brand oder elektrischen Schlag führen kann.

**Sicherheitshinweise** ( Diese Hinweise stets

## **WARNUNG**

**In den folgenden Situationen unverzüglich das Netzkabel von der Netzsteckdose abtrennen und Kontakt mit dem Kundendienst von Hitachi Solutions aufnehmen.** 

- a. Wenn eine Beschädigung am Netzkabel oder Netzstecker festgestellt wird.
- b. Wenn eine Flüssigkeit auf dem Hauptgerät verschüttet wurde.
- c. Wenn das Hauptgerät Regen oder Wasser ausgesetzt wurde.
- d. Wenn trotz korrekter Bedienung gemäß der Bedienungsanleitung eine Funktionsstörung auftritt. Nehmen Sie Einstellungen an diesem Gerät stets innerhalb der in der Bedienungsanleitung angegebenen Bereiche vor. Es dürfen keine anderen Einstellungen vorgenommen werden. Falsche Einstellungen müssen von einem qualifizierten Kundendiensttechniker korrigiert werden.
- e. Wenn das Gerät umkippt oder das Gehäuse beschädigt wurde.
- f. Wenn eine Beeinträchtigung der Geräteleistung aufgetreten ist und eine Reparatur durch Kundendienstpersonal erforderlich zu sein scheint.

### *HINWEIS*

#### **Dieses Gerät nicht an Orten mit hoher Temperatur oder Luftfeuchtigkeit betreiben.**

Umgebungsbedingungen: Temperatur: 50 °F bis 95 °F  $(10^{\circ}$ C bis 35 °C) Luftfeuchtigkeit: 30% bis 80% (Kondensatbildung darf nicht auftreten.)

### StarBoard T-19WX

Die Sicherheits- und Warnhinweise in diesem Benutzerhandbuch und am Gerät selbst wurden mit größter Sorgfalt zusammengestellt. Dennoch können beim Betrieb unvorhergesehene Umstände auftreten. Benutzer werden daher angehalten, bei der Bedienung dieses Gerätes stets sorgsam vorzugehen und alle Anweisungen strikt zu befolgen.

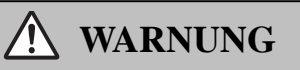

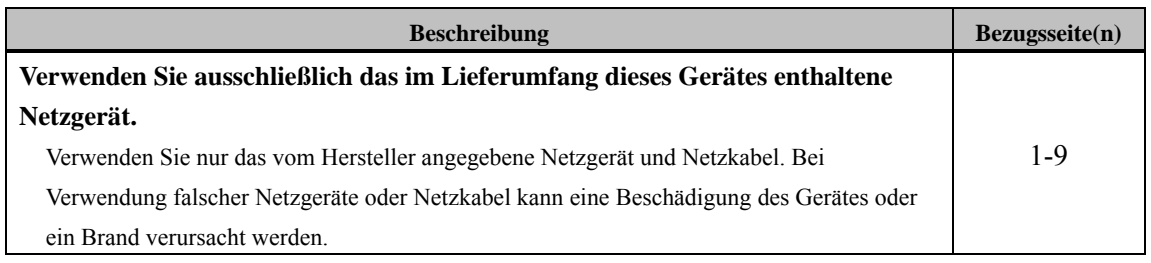

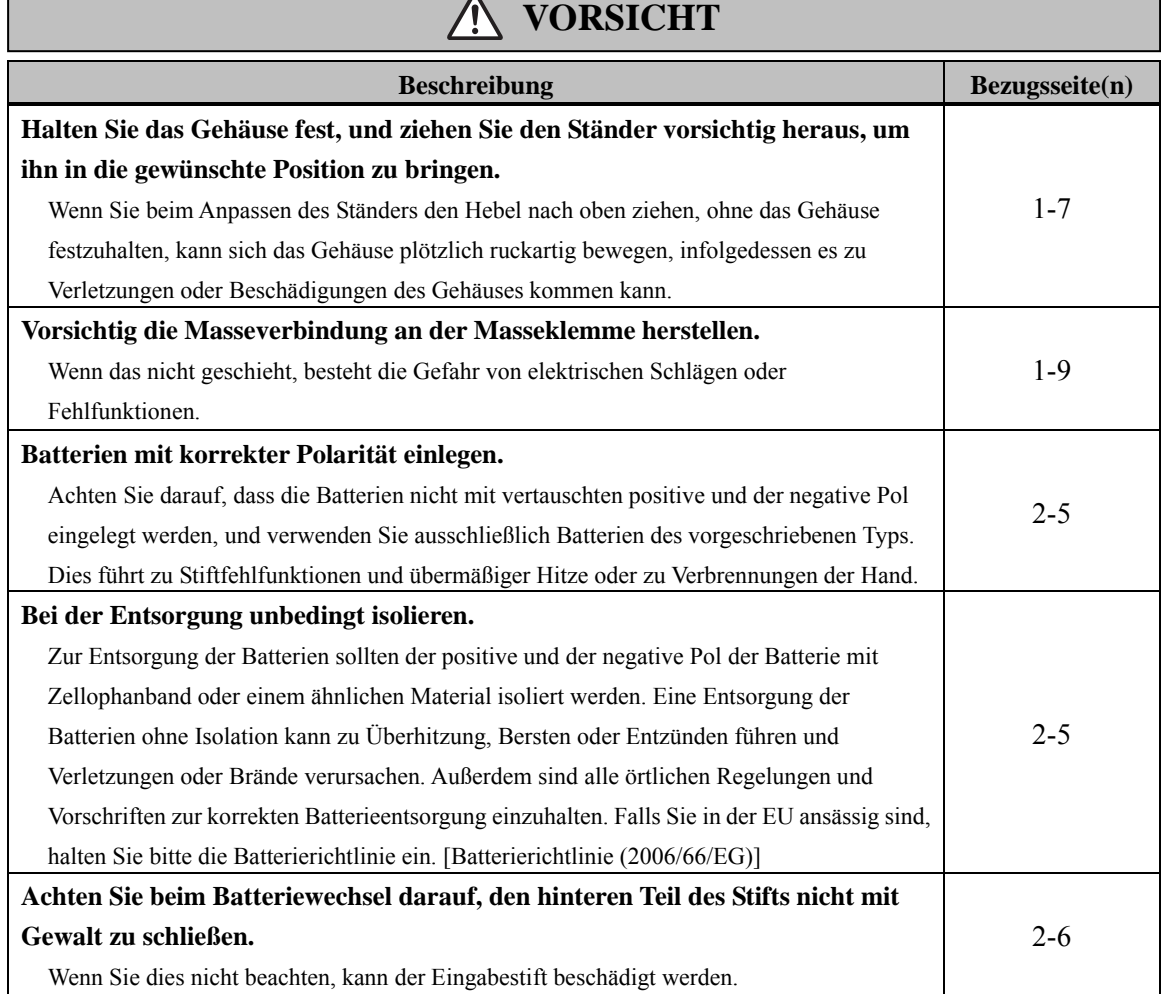

#### **Inhaltsverzeichnis**

<u>and the state of the state of the sta</u>

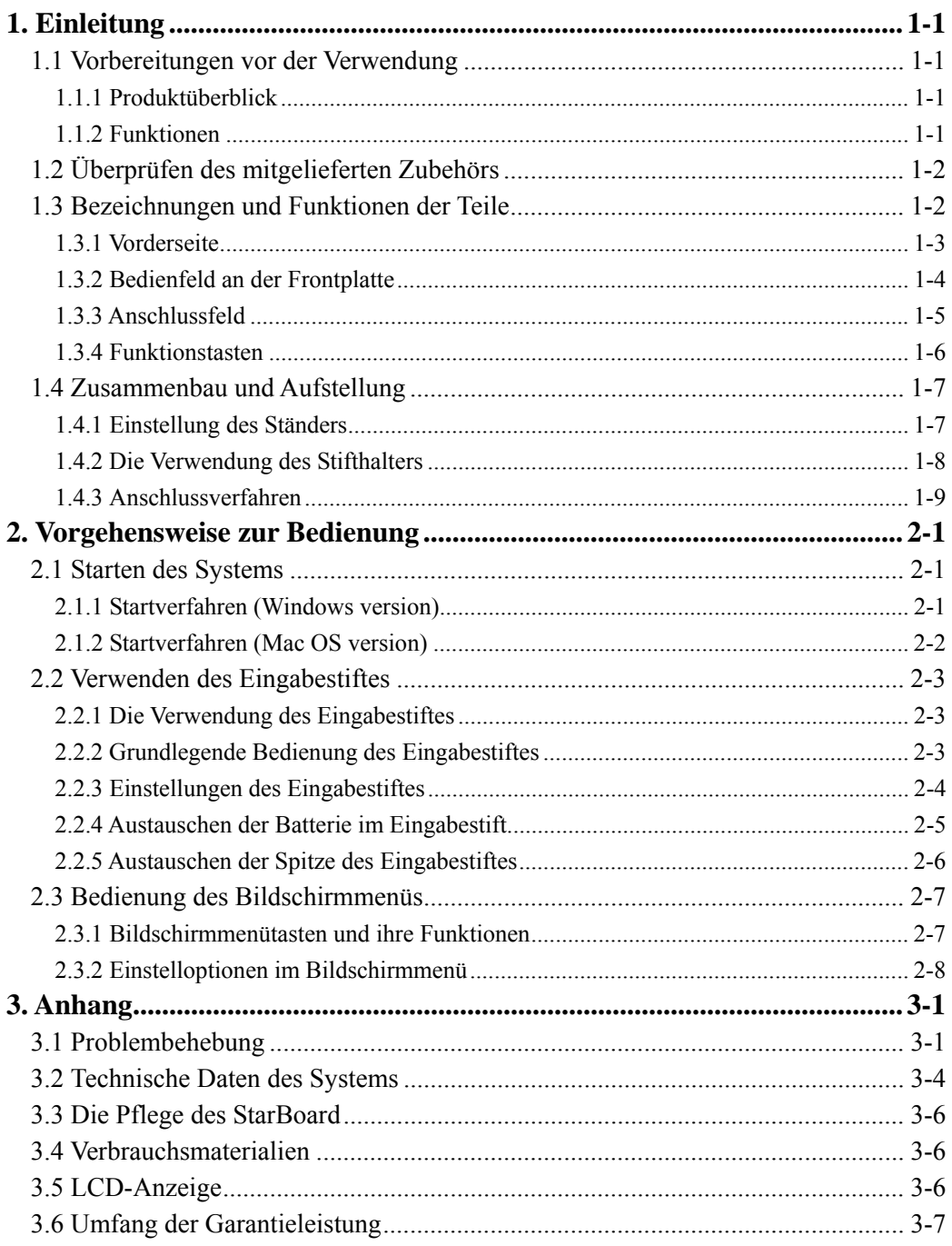

### **1. Einleitung**

#### **1.1 Vorbereitungen vor der Verwendung**

In diesem Abschnitt wird die Vorbereitung der Verwendung des StarBoard behandelt. Lesen Sie diesen Abschnitt bitte sorgfältig durch, wenn Sie das StarBoard zum ersten Mal benutzen.

#### **1.1.1 Produktüberblick**

Das StarBoard T-19WX ist ein praktisches und leicht zu verwendendes, interaktives, flaches elektronisches Board, über das Sie Ihren Computer mit einem Eingabestift bedienen können, in Echtzeit Text schreiben und Bilder auf dem Computerbildschirm erstellen und diese gleichzeitig in den Computer eingeben können. Diese Funktionen sind möglich, wenn die beigefügte Software auf einem Computer eingerichtet ist, der mit dem StarBoard verbunden ist.

#### **1.1.2 Funktionen**

{Schreiben Sie direkt auf den Computerbildschirm.

Verwenden Sie den Eingabestift wie eine Maus, um den Computer auf dem Bildschirm zu bedienen, der auf dem LCD-Monitor angezeigt wird. Mit der StarBoard-Software können Text und Bilder direkt auf dem Computer geschrieben und als digitale Daten in Echtzeit in den Computer eingegeben werden. Diese Daten können gespeichert, gedruckt oder anderweitig bearbeitet werden.

{Kompatibel mit PowerPoint-Präsentationen

Text und Bilder können in Präsentationsmaterial eingefügt werden, das mit Microsoft PowerPoint vorbereitet wird. So können Sie den Ausdruck der Präsentation weiter verbessern. Präsentation können auch mit Fernsitzungen verknüpft werden.

{Videobilder beschriften (für Windows)

Ergänzen Sie Videobilder mit Text und Bildern. So können Sie Videomaterial leicht für Unterricht und Präsentationen verwenden.

#### {Acht Funktionstasten

Standardfunktionen, die in der StarBoard-Software häufig verwendet werden, sind den acht Funktionstasten zugewiesen, die sich im oberen linken Bereich des StarBoard befinden. Diese Tasten agieren bei der Verwendung der Software als Tastenkürzel.

#### **1.2 Überprüfen des mitgelieferten Zubehörs**

Vergewissern Sie sich nach dem Auspacken anhand der folgenden Checkliste, dass alle Zubehörteile vorhanden sind.

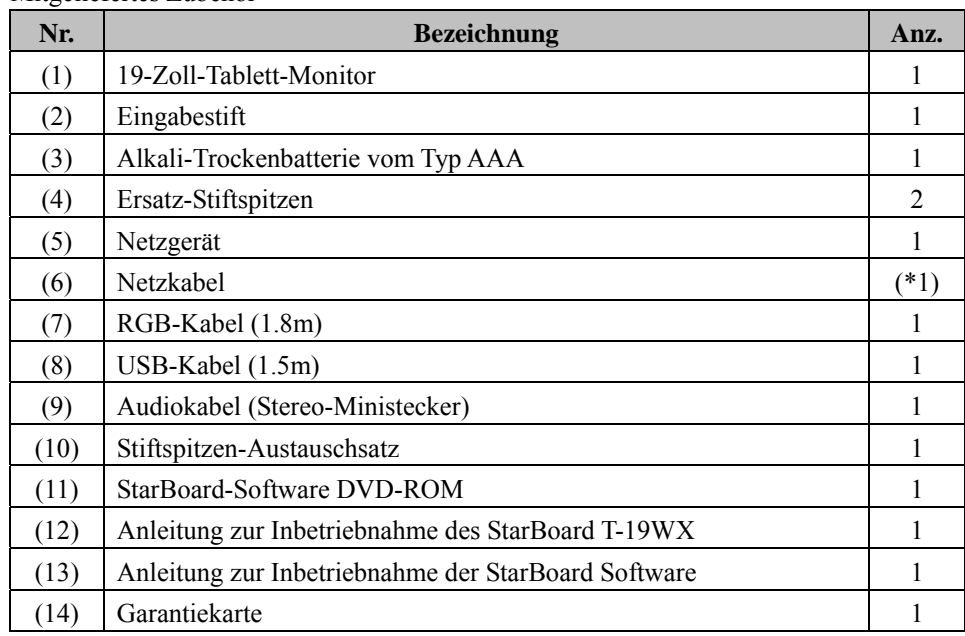

Mitgeliefertes Zubehör

(\*1) Die Stromkabelquantität ist gebietsabhängig.

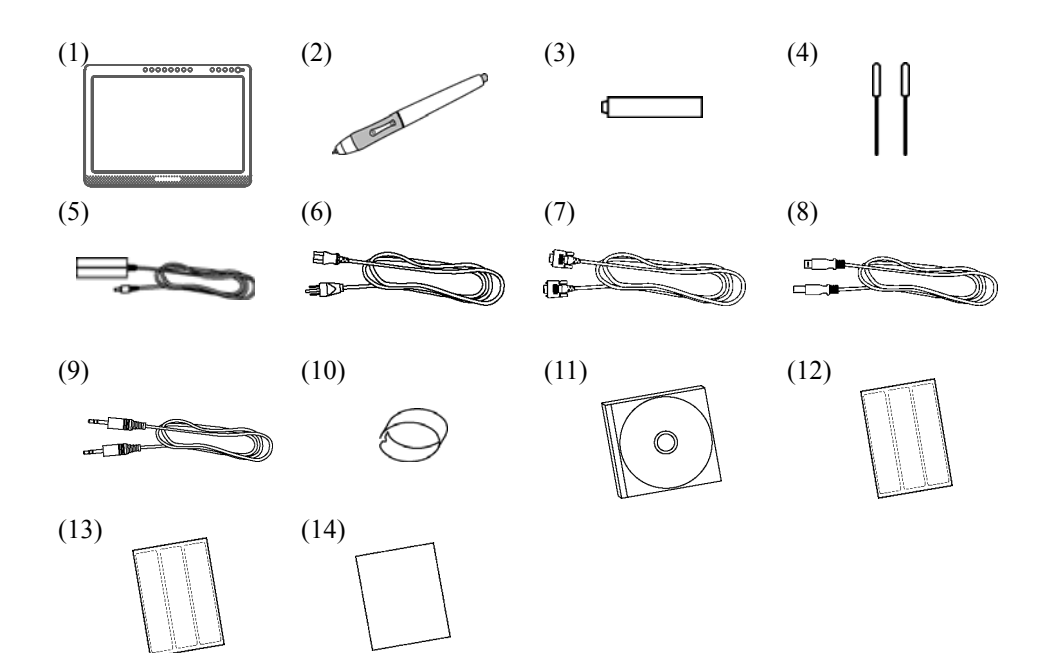

#### **1.3 Bezeichnungen und Funktionen der Teile**

#### **1.3.1 Vorderseite**

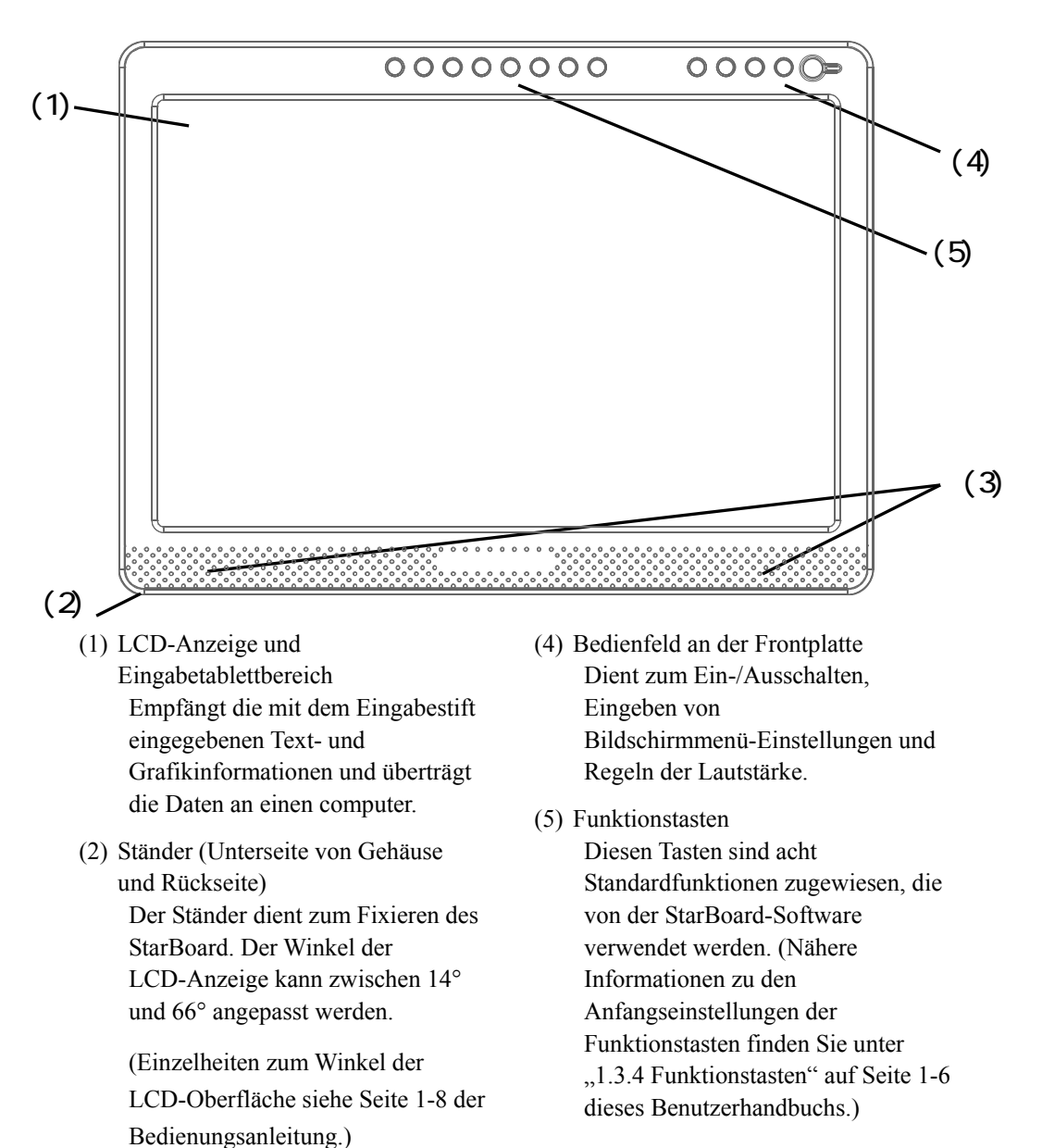

(3) Lautsprecher

Das im Lieferumfang enthaltene Audiokabel kann zum Anschluss an den computer verwendet werden, um eine Tonausgabe über die eingebauten Lautsprecher zu ermöglichen.

#### **1.3.2 Bedienfeld an der Frontplatte**

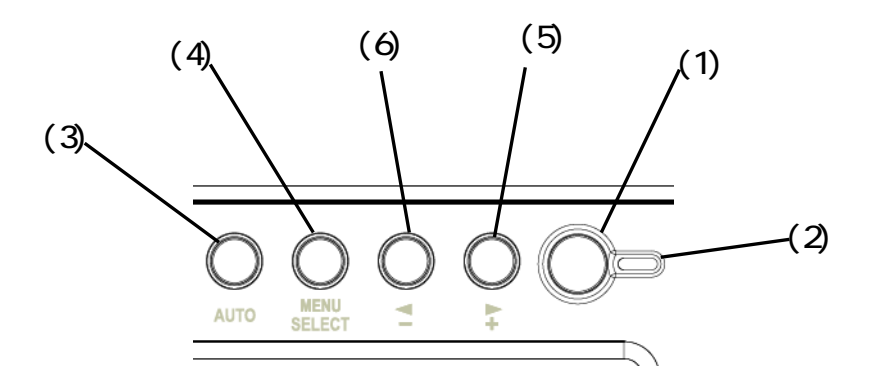

(1) Netzschalter

Mit diesem Schalter wird die Stromzufuhr des StarBoard LCD-Monitors ein- und ausgeschaltet.

(2) Netzanzeige

Diese Anzeige leuchtet grün, wenn das StarBoard einwandfrei mit Spannung versorgt wird und das Vorhandensein eines Bildsignals erfasst wird. Sie leuchtet rot, wenn kein Bildsignal vom computer ausgegeben wird oder der Stromsparmodus aktiviert ist.

(3) Taste AUTO

Diese Taste dient zum automatischen Anpassen der Bildschirmanzeige.

#### (4) Taste MENU/SELECT

Mit dieser Taste wird das Bildschirmmenü angezeigt. Drücken Sie die Taste nachdem Sie eine Auswahl im Menü getroffen haben, um diese zu übernehmen.

### $(5)$  Taste  $\rightarrow$

Diese Taste dient zum Aktivieren/Deaktivieren der Stummschaltung. Über diese Tasten werden außerdem die Optionen des Bildschirmmenüs ausgewählt und Einstellungen geändert.

 $(6)$  Taste  $\blacksquare$ 

Die Helligkeit kann über die Taste (+) und (-) angepasst werden, nachdem die Taste (-) gedrückt wurde. Über diese Taste werden außerdem die Optionen des Bildschirmmenüs ausgewählt und Einstellungen geändert.

■ Einzelheiten zur Verwendung des Bildschirmmenüs finden Sie unter "2.3 Bedienung des Bildschirmmenüs" auf Seite 2-6 dieses Benutzerhandbuchs.

#### **1.3.3 Anschlussfeld**

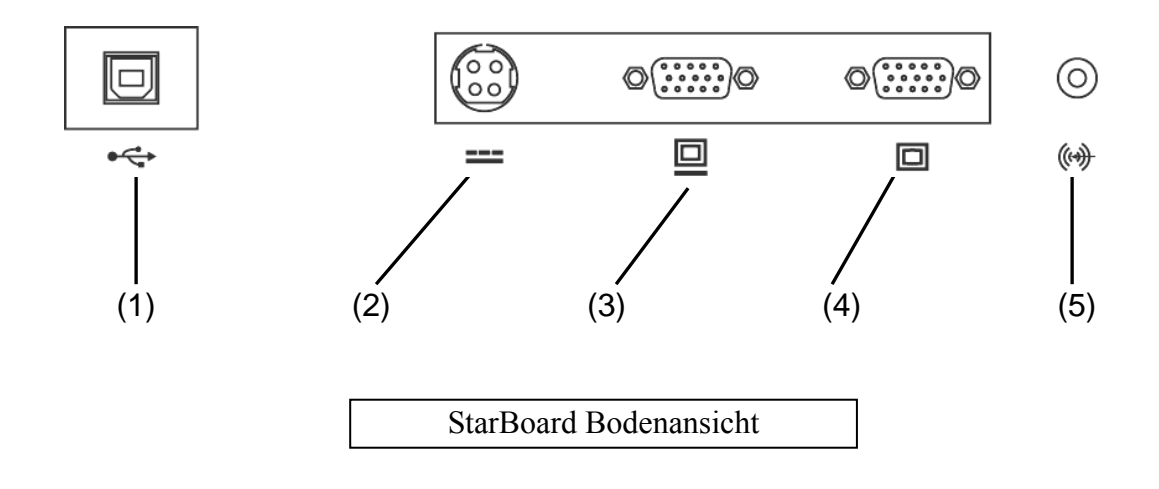

- (1) USB-Anschluss Hier wird ein USB-Kabel angeschlossen.
- (2) Netzanschluss Hier wird der Netzgerät angeschlossen.
- (3) VGA-Ausgangsbuchse An diesen Anschluss werden externe Geräte wie z.B. ein Projektor über ein RGB-Kabel angeschlossen, um Videos auszugeben, die auf dem StarBoard angezeigt werden.
- (4) VGA-Eingangsbuchse An diesen Anschluss wird ein Computer über ein RGB-Kabel angeschlossen, um Bilder vom Computer anzuzeigen.
- (5) Audio-Eingangsbuchse Über diesen Anschluss kann das Audio-Ausgangssignal des Computers über die Lautsprecher des StarBoard ausgegeben werden. An diese Buchse wird das mitgelieferte Audiokabel angeschlossen.

#### **1.3.4 Funktionstasten**

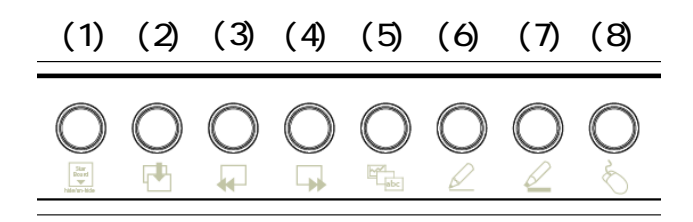

- (1) Symbolleiste ein-/ausblenden Blendet die Symbolleiste der StarBoard-Software ein/aus.
- (2) Neue leere Seite Fügt eine neue, leere Seite ein.
- (3) Vorherige Seite Zeigt die Seite vor der derzeit angezeigten Seite an.
- (4) Nächste Seite Zeigt die Seite nach der derzeit angezeigten Seite an.
- (5) Themenliste Blendet die Themenliste ein/aus.
- (6) Feststift Wechselt zum Feststift.
- (7) Textmarker Wechselt zum Textmarker.
- (8) Computerbildschirm Startet den Computer-Betriebsmodus, in dem die Funktionen auf dem Computerbildschirm über den Stift statt über die Maus gesteuert werden.
- Mit Windows-Software können Sie die Verknüpfungen anpassen. Mit Mac-Software ist eine Anpassung der Verknüpfungen nicht möglich. Sie finden detaillierte Informationen zur Verwendung der Funktionstasten in der StarBoard Software-Hilfe zu den Einstellungen der Funktionstasten.

#### **1.4 Zusammenbau und Aufstellung**

Bei der Aufstellung des StarBoard sind die folgenden Hinweise zu beachten: Wählen Sie eine ebene, stabile Unterlage zur Aufstellung.

Vermeiden Sie Aufstellungsorte, die staubig, extrem heiß, kalt oder feucht sind. Vermeiden Sie außerdem eine Aufstellung an Orten, die direktem Sonnenlicht ausgesetzt sind.

#### **1.4.1 Einstellung des Ständers**

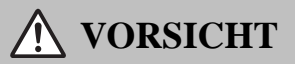

#### **Halten Sie das Gehäuse fest, und ziehen Sie den Ständer vorsichtig heraus, um ihn in die gewünschte Position zu bringen.**

Wenn Sie beim Anpassen des Ständers den Hebel nach oben ziehen, ohne das Gehäuse festzuhalten, kann sich das Gehäuse plötzlich ruckartig bewegen, infolgedessen es zu Verletzungen oder Beschädigungen des Gehäuses kommen kann.

Gehen Sie wie nachstehend beschrieben vor, um den Ständer einzustellen.

(1) Ziehen Sie den Ständerhebel nach oben.

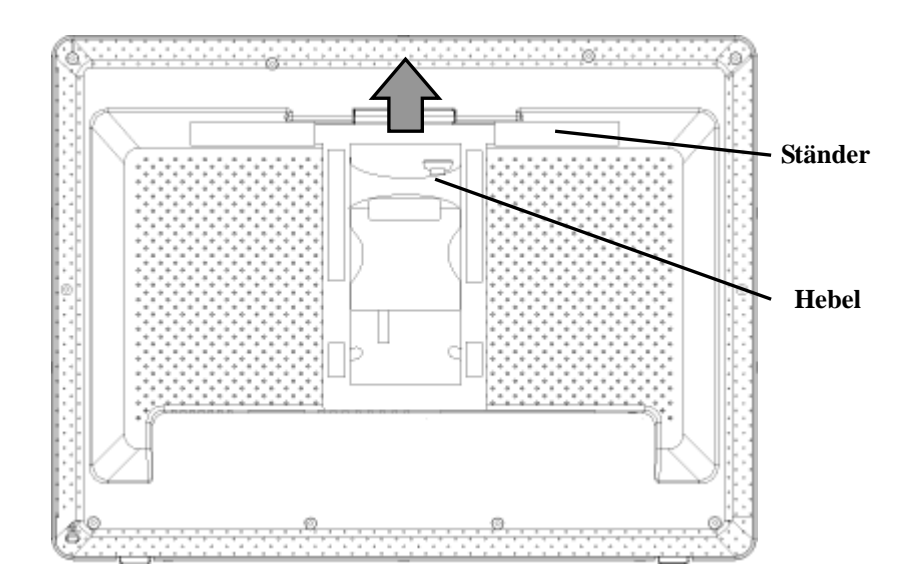

(2) Bringen Sie den Ständer in die gewünschte Position und entfernen Sie den Hebel Stellen Sie den Bildschirm unter Berücksichtigung der externen Lichtverhältnisse und der durch die Raumbeleuchtung verursachten Reflexionen auf einen Winkel ein, der ein leichtes Ablesen der Bildschirmanzeige ermöglicht.

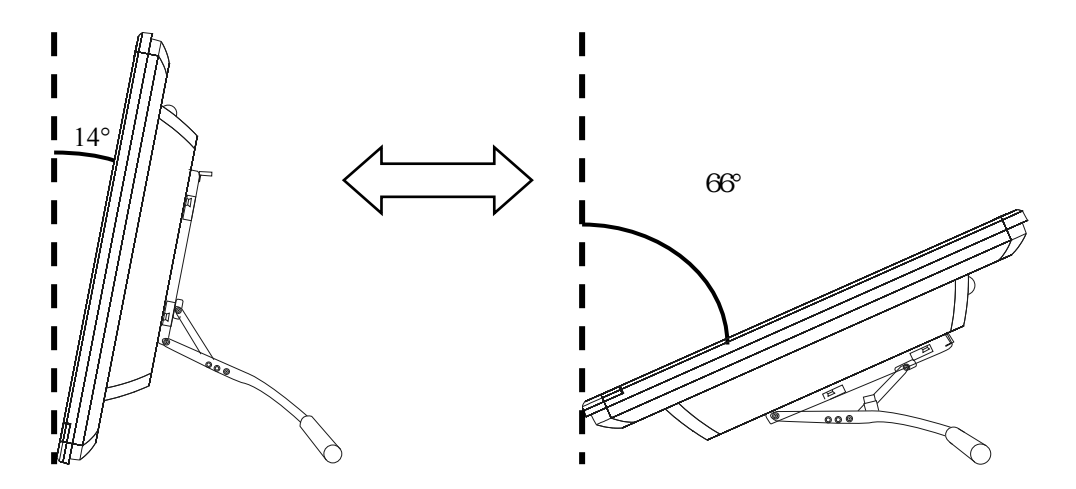

(3) Überprüfen Sie, ob Hebel und Ständer gesichert sind.

#### **1.4.2 Die Verwendung des Stifthalters**

Am T-19WX ist werkseitig ein Stifthalter angebracht.

Platzieren Sie den Eingabestift im Stifthalter, wenn er nicht verwendet wird.

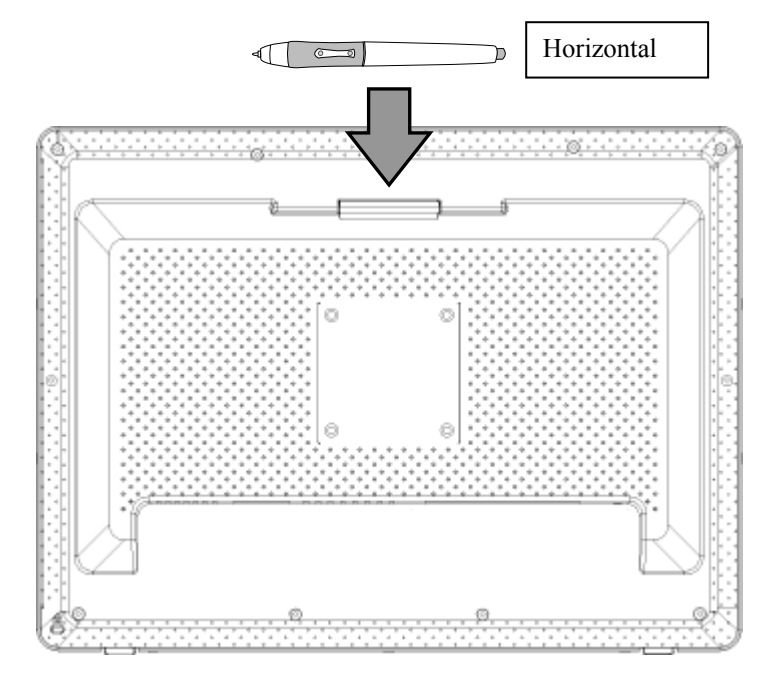

#### **1.4.3 Anschlussverfahren**

#### **Bevor Sie die Geräte anschließen**

Installieren Sie die StarBoard-Software auf Ihrem PC, bevor Sie mit dem Anschließen der Geräte beginnen. Die Geräte funktionieren möglicherweise nicht korrekt, wenn sie vor dem Installieren der Software angeschlossen werden.

### **WARNUNG**

#### **Verwenden Sie ausschließlich das im Lieferumfang dieses Gerätes enthaltene Netzgerät.**

Verwenden Sie nur das vom Hersteller angegebene Netzgerät und Netzkabel. Bei

Verwendung falscher Netzgeräte oder Netzkabel kann eine Beschädigung des Gerätes oder ein Brand verursacht werden.

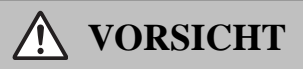

#### **Vorsichtig die Masseverbindung an der Masseklemme herstellen.**

Wenn das nicht geschieht, besteht die Gefahr von elektrischen Schlägen oder Fehlfunktionen.

Stellen Sie die Anschlüsse zwischen computer und StarBoard wie nachstehend beschrieben her.

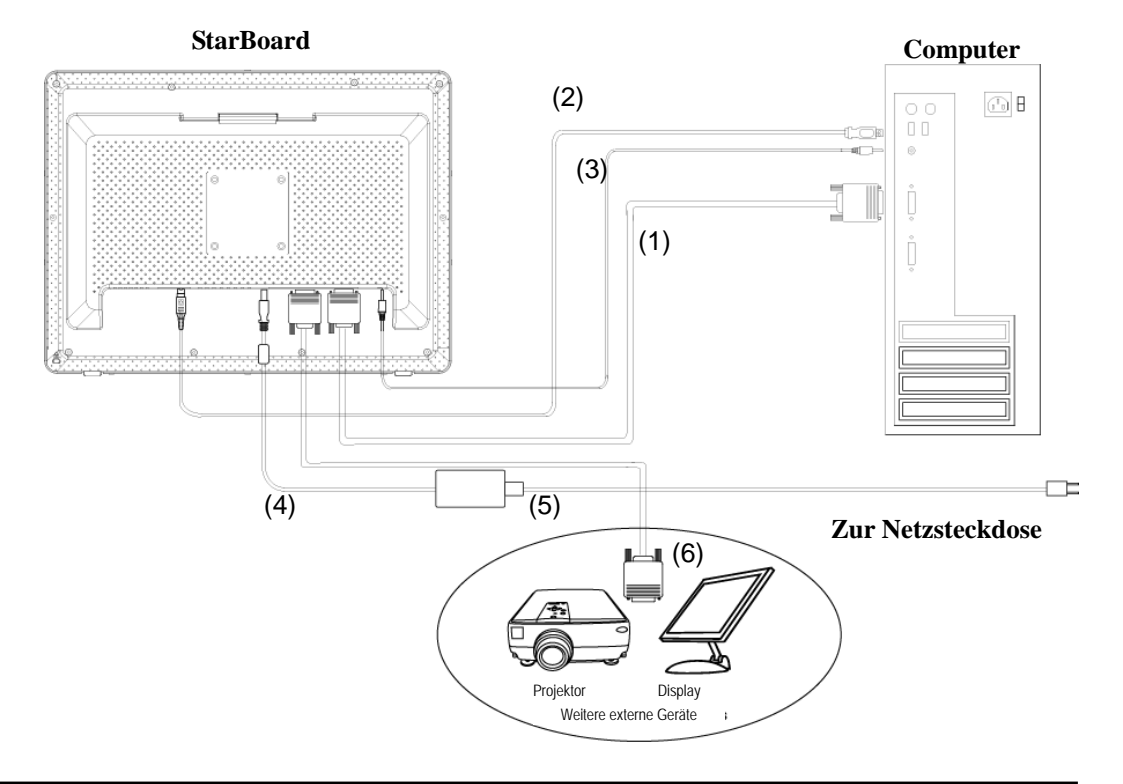

- (1) Schließen Sie das RGB-Kabel an den VGA-Eingang am StarBoard an und ziehen Sie die Schrauben an. Schließen Sie das andere Ende des Kabels an den VGA-Anschluss des Computers an und ziehen Sie die Schrauben an.
- (2) Schließen Sie das USB-Kabel an den USB-Anschluss am StarBoard an. Schließen Sie das andere Ende des Kabels an den USB-Anschluss des Computers an.
- (3) Schließen Sie das Audiokabel an den Audioeingang am StarBoard an. Schließen Sie das andere Ende des Kabels an den Audioausgang am Computer an. (Führen Sie diesen Schritt nur durch, wenn Sie die eingebauten Lautsprecher des StarBoard verwenden möchten.)
- (4) Schließen Sie den Gleichstromstecker des Netzgerätes an den Gleichspannungseingang an der Unterkante des StarBoard an.
- (5) Schließen Sie das Netzkabel an das Netzgerät an, und stecken Sie dann den Netzstecker in eine Netzsteckdose.
- (6) Wenn Sie den StarBoard-Bildschirm auf einem externen Gerät anzeigen möchten, schließen Sie das RGB-Kabel an den VGA-Ausgang an. Schließen Sie das andere Ende des Kabels an den Eingang des externen Videogeräts an.

#### **Installation der StarBoard Software**

Sie finden detaillierte Informationen zur Installation der StarBoard Software im Abschnitt "Installation der StarBoard Software" im Benutzerhandbuch der StarBoard Software.

### **2. Vorgehensweise zur Bedienung**

Dieser Abschnitt beschreibt die grundlegenden Vorgehensweisen zur Verwendung des StarBoard. Sie finden Informationen zur Verwendung der erweiterten Features von StarBoard im Benutzerhandbuch der StarBoard Software oder in der Onlinehilfe der StarBoard Software.

#### **2.1 Starten des Systems**

#### **2.1.1 Startverfahren (Windows version)**

In diesem Abschnitt erfahren Sie, wie Sie das StarBoard einschalten.

(1) Schalten Sie die Stromzufuhr zum StarBoard ein.

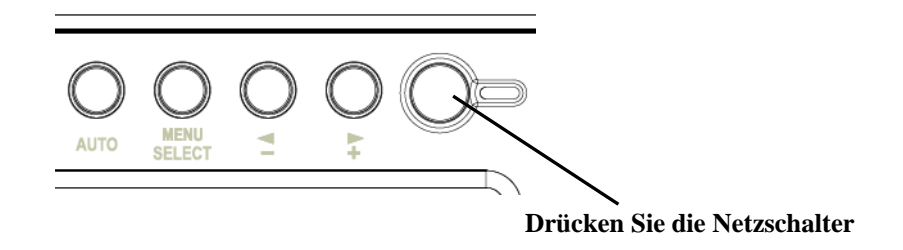

- (2) Schalten Sie den Computer ein und starten Sie Windows.
- (3) Die StarBoard-Software startet automatisch. (Wenn beim Installieren der Software während des Shortcut-Erstellungsprozesses das Kontrollkästchen "Startup" nicht aktiviert wurde, startet die StarBoard-Software nach dem Start von Windows nicht automatisch. In einem solchen Fall müssen Sie die StarBoard-Software manuell starten. Sie finden weitere Details im Benutzerhandbuch der StarBoard Software oder in der Onlinehilfe der StarBoard Software.

#### **Manueller Start**

Wählen Sie entweder **Start** → **Alle Programme** → **StarBoard Software** oder klicken Sie das Symbol für die StarBoard-Software auf dem Desktop doppelt an. (Das Symbol für die StarBoard-Software wird auf dem Desktop nur dann angelegt, wenn bei der Installation der Software das entsprechende Kontrollkästchen zur Erzeugung aktiviert wurde.)

#### **2.1.2 Startverfahren (Mac OS version)**

Dieser Abschnitt beschreibt das Einschalten des StarBoard für Mac OS-Anwender.

(1) Schalten Sie das StarBoard ein.

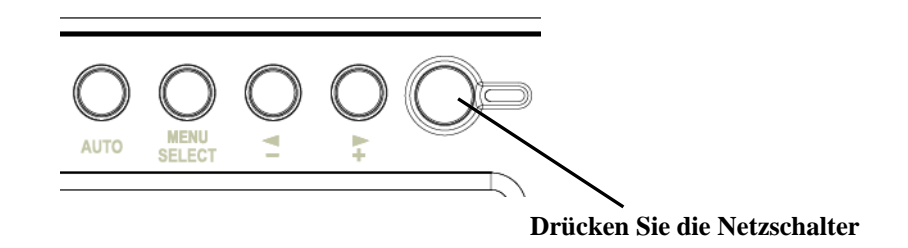

- (2) Schalten Sie den Hauptschalter am Mac ein, um Mac OS zu starten.
- (3) Wählen Sie "Gehe zu" → "Programme" → "StarBoard Software", um die StarBoard Software zu starten.
- (4) Wählen Sie "MENÜ" auf der StarBoard Software-Symbolleiste → "Einstellungen" → "StarBoard" → "Verbindung überprüfen" und überprüfen Sie dann die Verbindung.

Wenn die Meldung "StarBoard ist nicht angeschlossen" angezeigt wird, hat die StarBoard Software das StarBoard nicht erkannt. Vergewissern Sie sich, dass das StarBoard und der PC ordnungsgemäß angeschlossen sind.

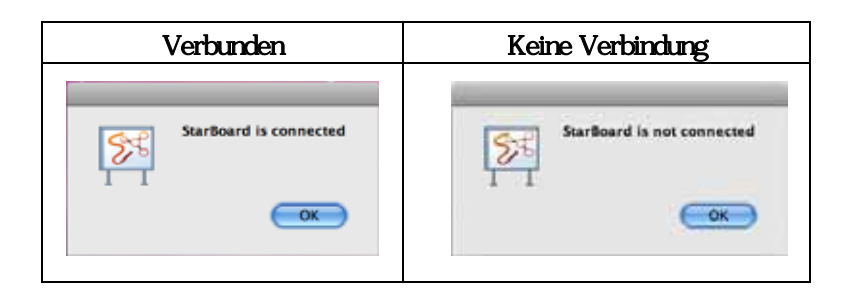

Wenn diese ordnungsgemäß angeschlossen sind, wird die Meldung "StarBoard is connected" angezeigt. Wenn dieser Hinweis weiterhin angezeigt wird, obwohl Sie die Verbindung überprüft haben, liegt wahrscheinlich ein Problem vor. Details dazu finden Sie unter "3. Anhang Problembehebung " auf Seite 3-1 in diesem Benutzerhandbuch.

#### **2.2 Verwenden des Eingabestiftes**

In diesem Abschnitt erfahren Sie, wie Sie den StarBoard-Eingabestift verwenden.

#### **2.2.1 Die Verwendung des Eingabestiftes**

Der Eingabestift weist einen Netzschalter auf. Die Batterielebensdauer kann verlängert werden, indem Sie den Netzschalter ein- oder ausschalten. Um Buchstaben und Zahlen mit dem Eingabestift zu schreiben, schalten Sie den Netzschalter des Eingabestifts ein.

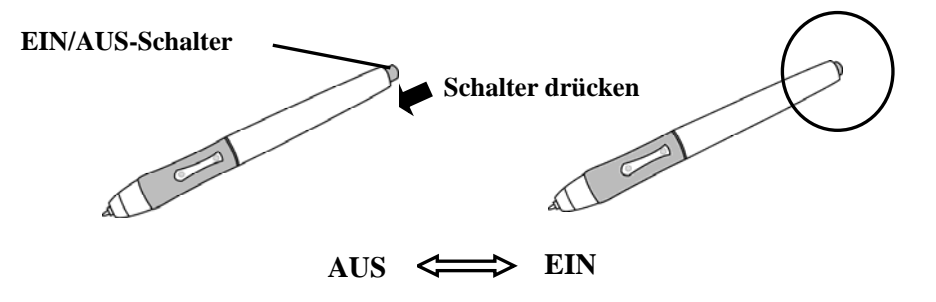

#### **2.2.2 Grundlegende Bedienung des Eingabestiftes**

In den Standardeinstellungen des elektronischen Stifts ist die Stiftspitze bei einem Windows-Computer auf die linke Maustaste festgelegt und bei einem Mac auf die Haupttaste. Sie können die Stiftspitze dazu verwenden, die folgenden Mausaktionen unter Windows oder Mac auszuführen.

Die folgende xxxx/xxxx Beschreibung gilt für Funktionen und Aktionen in einer Windowsoder Mac-Umgebung.

• Klicken / Klicken mit der Primäre Maustaste

Drücken Sie die Spitze des Stiftes mit ausreichendem Druck gegen das Display, und ziehen Sie den Stift dann sofort zurück.

• Doppelklicken / Doppelklicken mit der Primäre Maustaste

Drücken Sie die Spitze des Stiftes mit ausreichendem Druck gegen das Display, und ziehen Sie den Stift dann sofort zurück. Dieser Vorgang muss zweimal nacheinander ausgeführt werden.

• Ziehen / Ziehen

Drücken Sie die Spitze des Stiftes mit ausreichendem Druck gegen das Display, und bewegen Sie dann den Stift, während Sie ihn gegen das Display gedrückt halten. (Sie dürfen ihn nicht zurückziehen.)

Die zulässige Abweichung für den Schreibwinkel des Eingabestiftes beträgt 30° (in jeder Richtung) gegenüber der lotrechten Position zur Display-Oberfläche. Wenn der Stift mehr als 30° geneigt wird, werden seine Koordinaten u. U. nicht korrekt eingegeben.

#### **2.2.3 Einstellungen des Eingabestiftes**

Der Eingabestift verfügt über eine Taste an der Spitze und zwei Tasten an der Seite.

Diesen drei Tasten können Mausfunktionen zugewiesen werden. Die

Standard-Tasteneinstellungen werden in der folgenden Tabelle zusammengefasst.

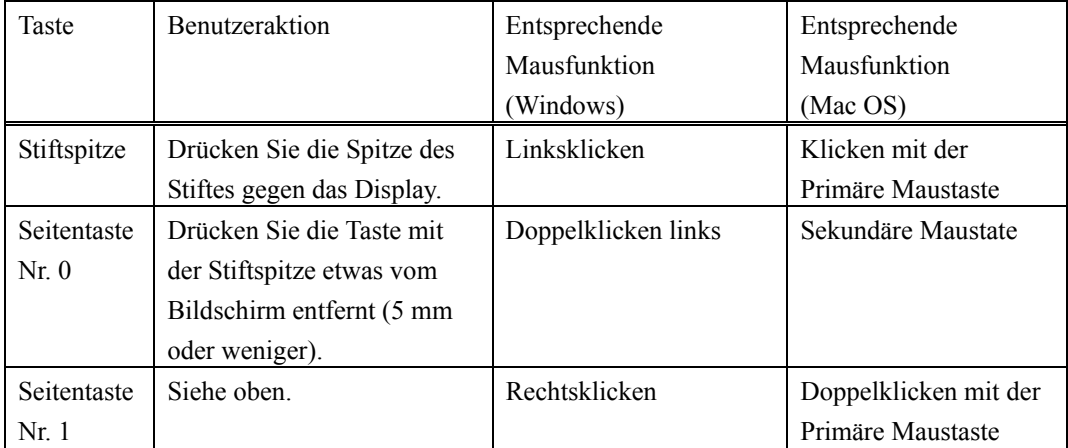

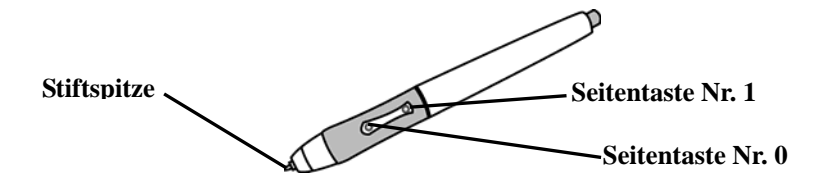

Diese Funktionsänderung ist nur unter Windows möglich. Sie finden detaillierte Informationen zur Änderung der Tasteneinstellungen in der Onlinehilfe der StarBoard Software.

#### **2.2.4 Austauschen der Batterie im Eingabestift**

Im Eingabestift ist eine Alkali-Trockenbatterie vom Typ AAA eingelegt. Wenn bei der Benutzung des Stiftes Fehler auftreten (z. B. wenn die Stifteingabe unvollständig ist), tauschen Sie die Batterie wie unten beschrieben aus. Die Lebensdauer der Batterie beträgt bei normaler Verwendung ca. 1.800 Stunden. Falls die Restladung der Batterie abnimmt, leuchtet die Mitte der Seitentaste rot.

Falls die Mitte der Seitentaste rot leuchtet, tauschen Sie die Batterie wie unten beschrieben aus.

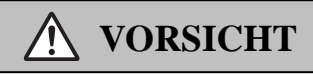

#### **Batterien mit korrekter Polarität einlegen.**

Achten Sie darauf, dass die Batterien nicht mit vertauschten positive und der negative Pol eingelegt werden, und verwenden Sie ausschließlich Batterien des vorgeschriebenen Typs. Dies führt zu Stiftfehlfunktionen und übermäßiger Hitze oder zu Verbrennungen der Hand.

#### **Bei der Entsorgung unbedingt isolieren.**

Zur Entsorgung der Batterien sollten der positive und der negative Pol der Batterie mit Zellophanband oder einem ähnlichen Material isoliert werden. Eine Entsorgung der Batterien ohne Isolation kann zu Überhitzung, Bersten oder Entzünden führen und Verletzungen oder Brände verursachen. Außerdem sind alle örtlichen Regelungen und Vorschriften zur korrekten Batterieentsorgung einzuhalten. Falls Sie in der EU ansässig sind, halten Sie bitte die Batterierichtlinie ein. [Batterierichtlinie (2006/66/EG)]

(1) Drehen Sie am Griffteil des Eingabestiftes, um ihn in seine zwei Hälften zu zerlegen.

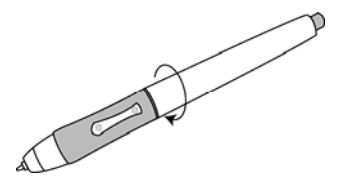

(2) Nehmen Sie die im Griffteil enthaltene Alkali-Trockenbatterie vom Typ AAA heraus, und legen Sie eine neue Batterie ein. Dabei muss die positive Seite zur Stiftspitze zeigen.

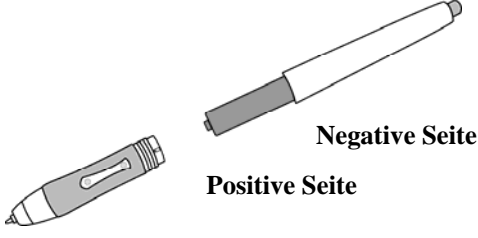

(3) Setzen Sie den Eingabestift wieder zusammen.

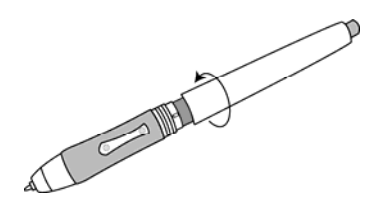

### **VORSICHT**

#### **Achten Sie beim Batteriewechsel darauf, den hinteren Teil des Stifts nicht mit Gewalt zu schließen.**

Wenn Sie dies nicht beachten, kann der Eingabestift beschädigt werden.

#### **2.2.5 Austauschen der Spitze des Eingabestiftes**

Wenn die Spitze des Eingabestiftes abgenutzt ist und zu kurz wird, tauschen Sie sie wie unten beschrieben aus.

(1) Verwenden Sie zum Entfernen der Spitze des Eingabestiftes den Spezial-Austauschsatz.

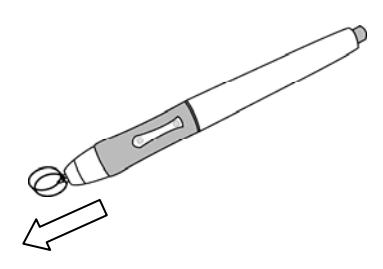

(2) Setzen Sie eine neue Stiftspitze in den Eingabestift ein.

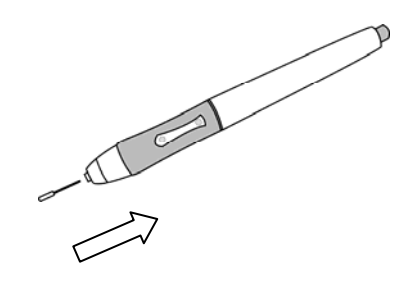

#### **2.3 Bedienung des Bildschirmmenüs**

Das Bildschirmmenü (OSD-Menü) dient zur Einstellung des LCD-Bildschirms des StarBoard. OSD ist die Abkürzung für "On-Screen Display". Die Einblendung des Bildschirmmenüs gestattet eine bequeme Überprüfung und Änderung der Einstellungen für die Bildschirmanzeige.

#### **2.3.1 Bildschirmmenütasten und ihre Funktionen**

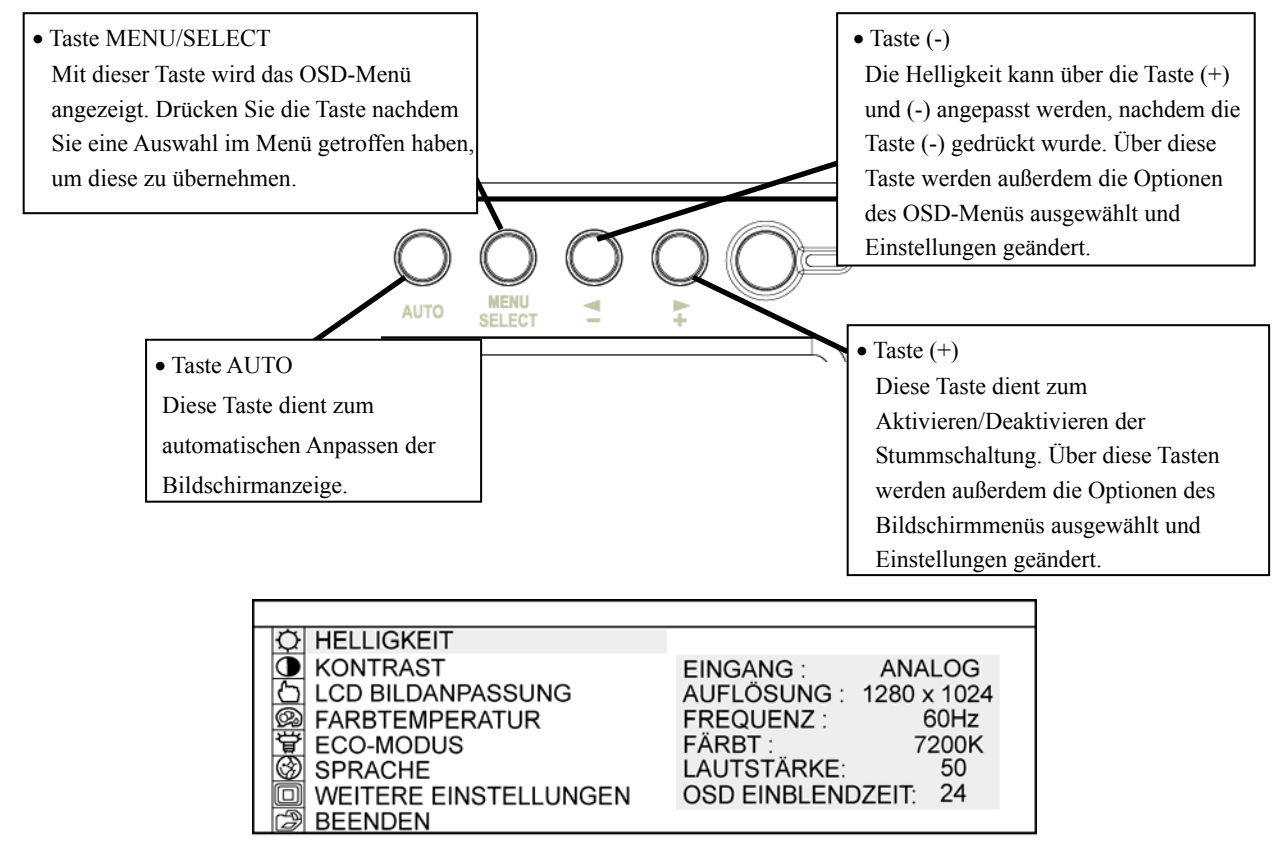

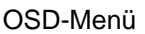

Einstellverfahren

- (1) Drücken Sie die MENU/SELECT -Taste, um das Bildschirmmenü anzuzeigen.
- (2) Verwenden Sie die Tasten (+) und (-), um ein Menüelement auszuwählen.
- (3) Drücken Sie die Taste MENU/SELECT, um die Auswahl zu bestätigen.
- (4) Verwenden Sie die Taste (+) und (-), um den Wert anzupassen, und MENU/SELECT, um diesen Wert auszuwählen.
- (5) Um das Bildschirmmenü zu schließen, drücken Sie eine bestimmte Zeit lang (anpassbar) keine Taste oder wählen Sie im Bildschirmmenü BEENDEN. (Wenn das Menü über ein Nichtbetätigen der Tasten geschlossen wird, werden die bis dahin vorgenommenen Einstellungen der Änderungen übernommen, wenn das Bildschirmmenü geschlossen wird.)

#### **2.3.2 Einstelloptionen im Bildschirmmenü**

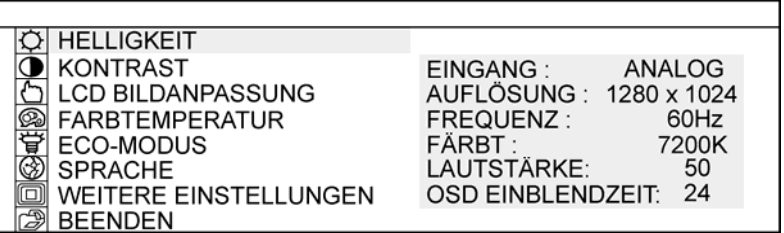

#### (1) HELLIGKEIT

Über diese Einstellung wird die Helligkeit des Bildschirms angepasst. (0-100)

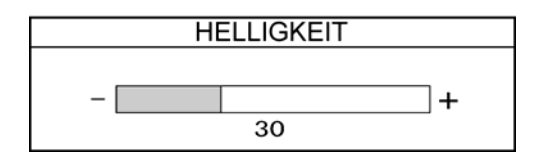

#### (2) KONTRAST

Über diese Einstellung wird der Farbkontrast angepasst. Je höher der Wert ist, desto heller wird das Bild. (0-100)

#### (3) LCD BILDANPASSUNG

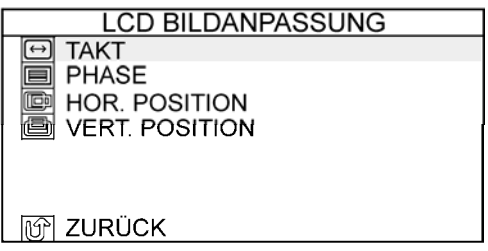

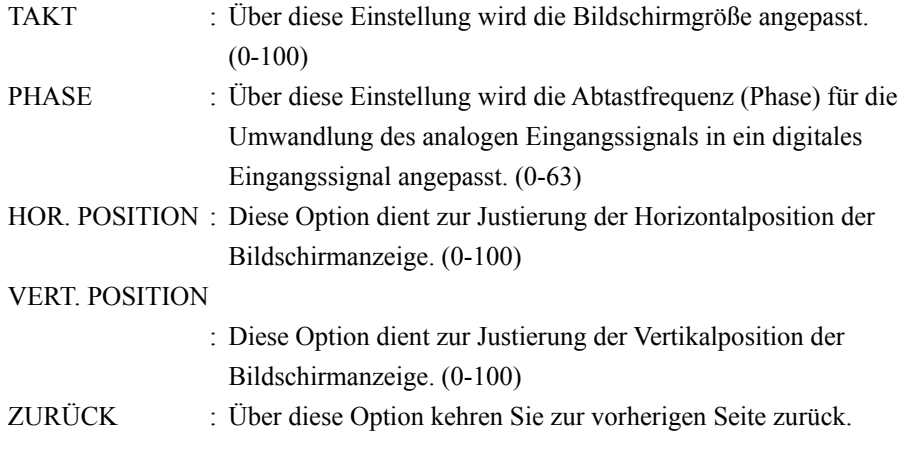

(4) FARBTEMPERATUR

Diese Option dient zur Änderung der Farbtemperatur der Bildschirmanzeige. (9300K, 6500K, ANWENDER, SRGB)

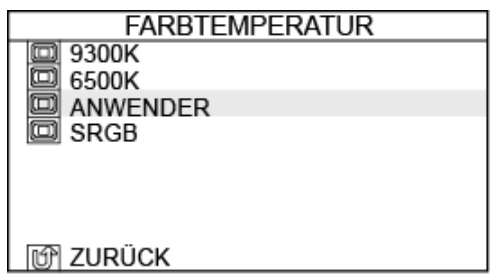

ANWENDER : Mit dieser Einstellung werden die Farben Rot, Grün und Blau für die Bildschirmanzeige angepasst. (0-100)

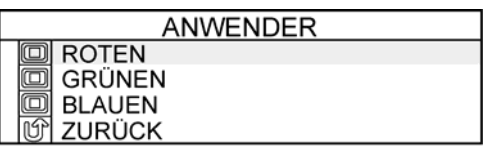

ZURÜCK : Über diese Option kehren Sie zur vorherigen Seite zurück.

#### (5) ECO-MODUS

Über diese Funktion wird der Eco-Modus eingeschaltet und die Helligkeitseinstellung von 0 auf 20 beschränkt, um den Stromverbrauch zu senken.

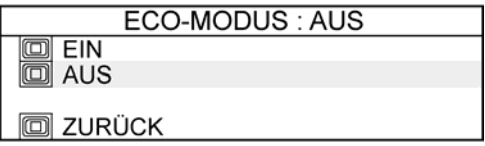

ZURÜCK : Über diese Option kehren Sie zur vorherigen Seite zurück.

#### (6) SPRACHE

Dient zum Auswählen der Anzeigensprache. Folgende Sprachen sind verfügbar: Japanisch, Englisch, Französisch, Deutsch, Spanisch, Italienisch und Chinesisch.

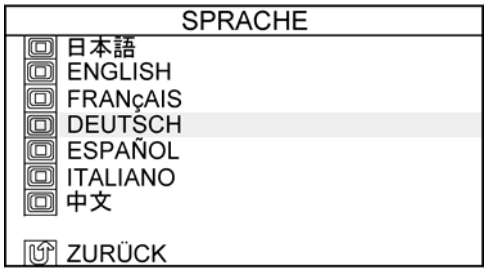

ZURÜCK : Über diese Option kehren Sie zur vorherigen Seite zurück.

#### (7) WEITERE EINSTELLUNGEN

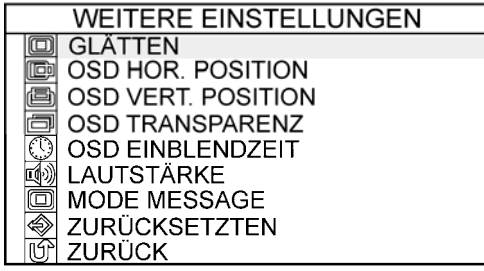

GLÄTTEN : Dient zum Regeln der Glätte des Bildes. (0-3)

Verwendung bei einer Auflösung von 1440 × 900 (WXGA+) ist nicht möglich.

OSD HOR. POSITION : Dient zum Regeln der Horizontalposition des OSD-Fensters. (0-100)

OSD VERT. POSITION : Dient zum Regeln der Vertikalposition des OSD-Fensters.  $(0-100)$ 

OSD TRANSPARENZ : Dient zur Aktivierung der Hintergrundtransparenz des OSD-Fensters EIN/AUS.

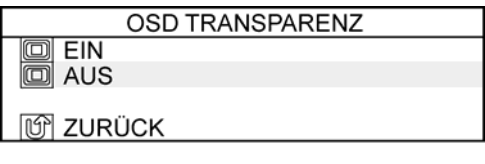

OSD EINBLENDZEIT

 : Dient zur Festlegung der Zeit, nach der das OSD-Menü automatisch geschlossen wird. (0-60)

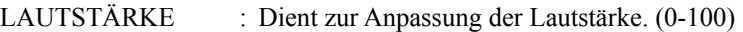

MODE MESSAGE : Dient zum Umschalten der Bildschirmauflösung zwischen EIN/AUS.

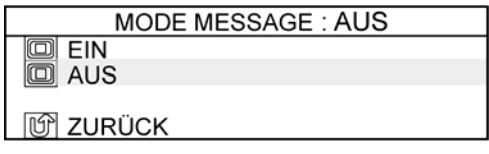

ZURÜCKSETZTEN : Dient zum Zurücksetzen der OSD-Menüeinstellungen auf ihre Standardwerte.

ZURÜCK : Über diese Option kehren Sie zur vorherigen Seite zurück.

#### (8) BEENDEN

Dient zum Verlassen des Bildschirmmenüs.

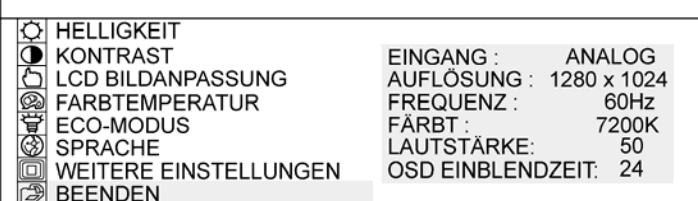

### **3. Anhang**

#### **3.1 Problembehebung**

Überprüfen Sie zuerst die Einstellungen und Handhabungstechniken, sowie ob alle Kabel ordnungsgemäß angeschlossen sind. Diese Punkte sind häufig die Ursache für Probleme, wenn alle Teile funktionsfähig sind.

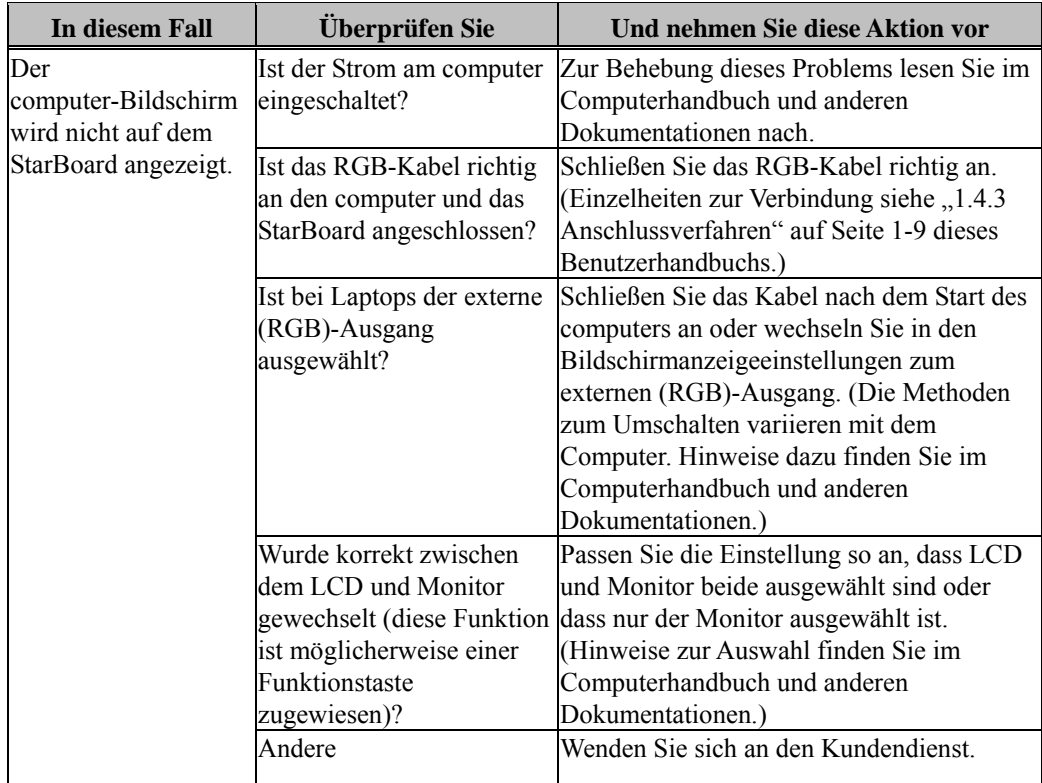

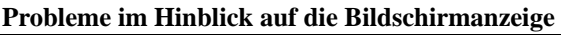

#### **Probleme im Hinblick auf die StarBoard-Software**

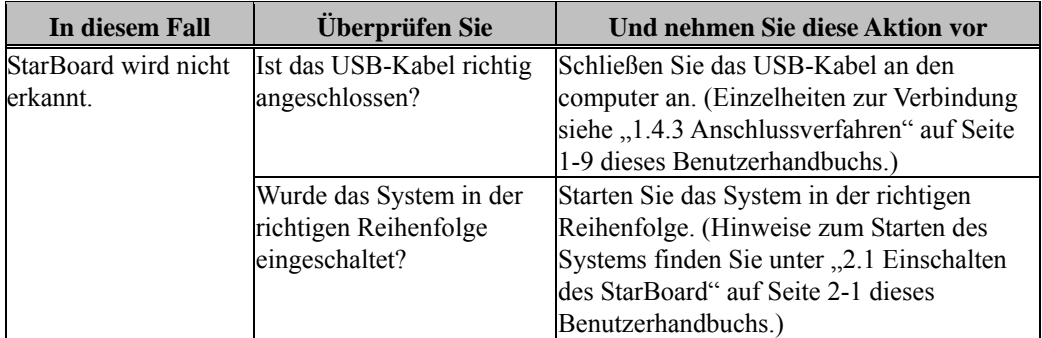

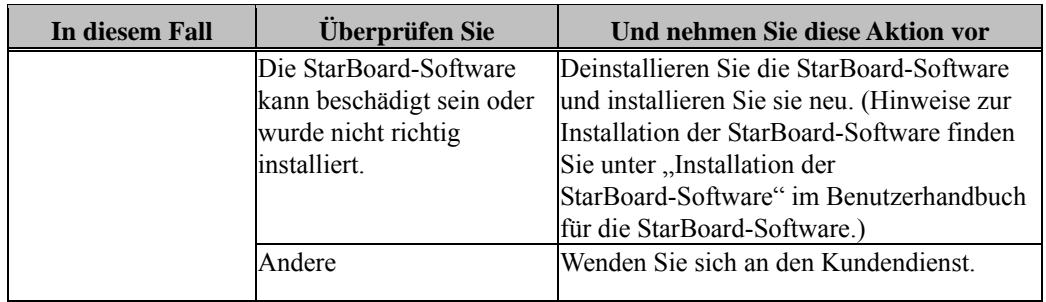

#### **Probleme im Hinblick auf den Eingabestift**

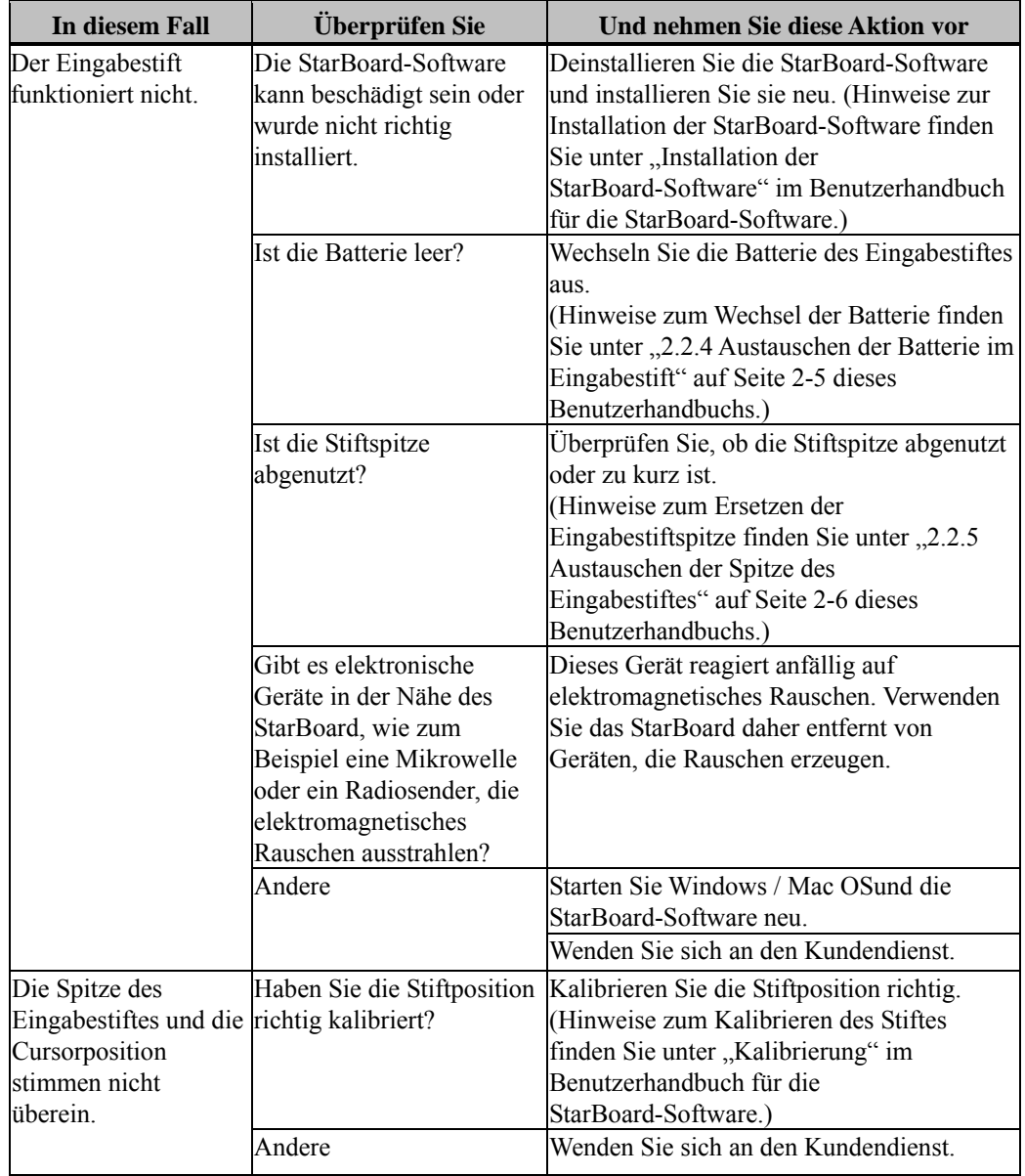

| In diesem Fall       | Überprüfen Sie            | <b>Und nehmen Sie diese Aktion vor</b>  |
|----------------------|---------------------------|-----------------------------------------|
| Die Funktionstasten  | Ist das USB-Kabel richtig | Schließen Sie das USB-Kabel an den      |
| funktionieren nicht. | angeschlossen?            | computer an. (Einzelheiten zur          |
|                      |                           | Verbindung siehe "1.4.3                 |
|                      |                           | Anschlussverfahren" auf Seite 1-9       |
|                      |                           | dieses Benutzerhandbuchs.)              |
|                      | Läuft die                 | Die Bedienung der Funktionstasten       |
|                      | StarBoard-Software?       | macht die StarBoard-Software            |
|                      |                           | notwendig. Verwenden Sie sie            |
|                      |                           | während die StarBoard-Software läuft.   |
|                      |                           | (Hinweise zur Verwendung der            |
|                      |                           | StarBoard-Software, finden Sie im       |
|                      |                           | Benutzerhandbuch für die                |
|                      |                           | StarBoard-Software.)                    |
|                      | Die StarBoard-Software    | Deinstallieren Sie die                  |
|                      | kann beschädigt sein oder | StarBoard-Software und installieren     |
|                      | wurde nicht richtig       | Sie sie neu. (Hinweise zur Installation |
|                      | installiert.              | der StarBoard-Software finden Sie       |
|                      |                           | unter "Installation der                 |
|                      |                           | StarBoard-Software" im                  |
|                      |                           | Benutzerhandbuch für die                |
|                      |                           | StarBoard-Software.)                    |
|                      | Gibt es elektronische     | Dieses Gerät reagiert anfällig auf      |
|                      | Geräte in der Nähe des    | elektromagnetisches Rauschen.           |
|                      | StarBoard, wie zum        | Verwenden Sie das StarBoard daher       |
|                      | Beispiel eine Mikrowelle  | entfernt von Geräten, die Rauschen      |
|                      | oder ein Radiosender, die | erzeugen.                               |
|                      | elektromagnetisches       |                                         |
|                      | Rauschen ausstrahlen?     |                                         |
|                      | Andere                    | Starten Sie Windows / Mac OS und        |
|                      |                           | die StarBoard-Software neu.             |
|                      |                           | Wenden Sie sich an den                  |
|                      |                           | Kundendienst.                           |

**Probleme im Hinblick auf die Funktionstasten** 

#### **3.2 Technische Daten des Systems**

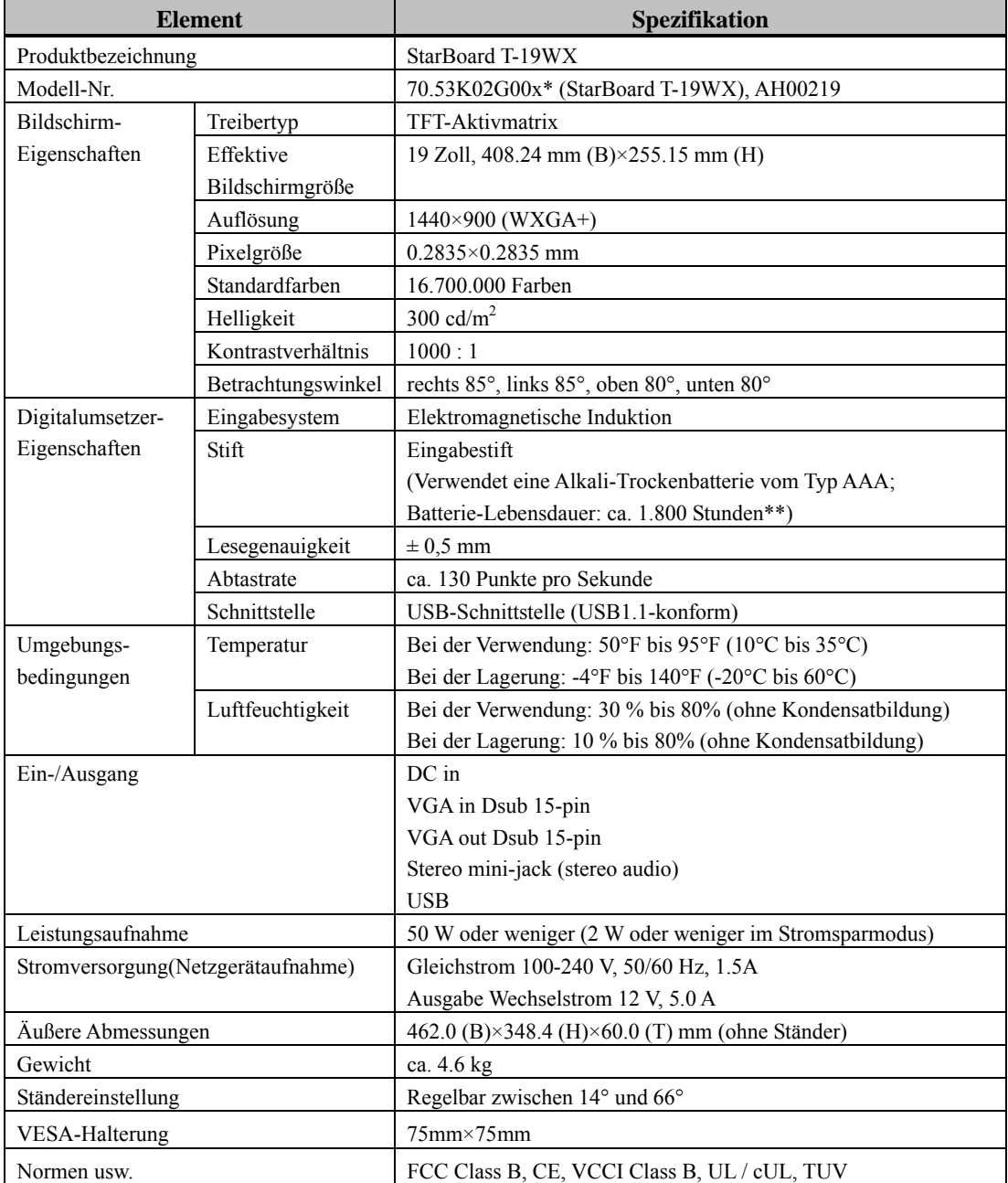

\* Der im vorliegenden Handbuch verwendete Begriff "x" bezeichnet die Modellnummer des Produkts.

\*\* Die Lebensdauer der Batterie hängt von Temperatur und Luftfeuchtigkeit der Betriebsumgebung ab.

#### **Kompatible Modi**

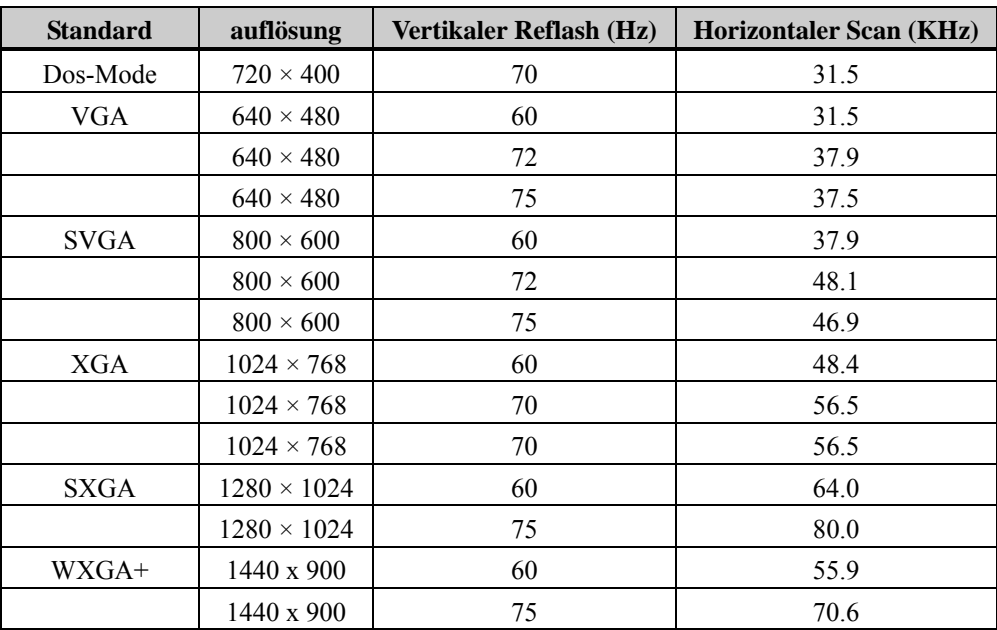

#### **3.3 Die Pflege des StarBoard**

Reinigen Sie das StarBoard bitte regelmäßig, damit es lange Zeit funktionsfähig bleibt.

- (1) Reinigung und Pflege
	- Verwenden Sie ein trockenes, sauberes Tuch, um die Anzeigeoberfläche des StarBoard zu reinigen. Verwenden Sie keine Reinigungsmittel.
	- Verwenden Sie ein gelöstes Reinigungsmittel ohne Scheuermittel, um das Gehäuse des StarBoard zu reinigen. Verwenden Sie kein ungelöstes Reinigungsmittel. Vermischen Sie es mit Wasser und befeuchten Sie ein weiches Tuch mit der Mischung. Wringen Sie das Tuch sorgfältig aus, bevor Sie es verwenden.
	- Seien Sie vorsichtig, um die Oberfläche des StarBoard nicht mit Fingernägeln oder anderen harten Objekten zu verkratzen. Das StarBoard kann dadurch oder durch Anstoßen beschädigt werden.
	- Verwenden Sie niemals Benzin, Verdünner oder andere Lösungsmittel. Durch diese Stoffe kann das Gehäuse beschädigt werden und bedruckte Bereiche können sich ablösen.

#### **3.4 Verbrauchsmaterialien**

- (1) Stiftspitzen für den Eingabestift
- (2) Alkali-Trockenbatterie vom Typ AAA

Um zu erfahren, wie Sie Verbrauchsmaterialien erhalten, wenden Sie sich an den Verkäufer oder den Kundendienst.

#### **3.5 LCD-Anzeige**

- (1) Bitte beachten Sie dass, obwohl das LCD-Panel mit Höchstpräzisionstechnologie hergestellt wurde, es vorkommen kann, dass einzelne Bildpunkte immer leuchten oder immer erloschen sein können. Das ist herstellungsbedingt und stellt keine Fehlfunktion dar.
- (2) Die Lebensdauer der Hintergrundbeleuchtung des LCD-Panels beträgt etwa 50.000 Stunden. Das Hintergrundlicht, das in der LCD-Anzeige verwendet wird, hat eine begrenzte Lebensdauer. Wenden Sie sich an den Kundendienst, wenn der Bildschirm dunkel wird, flackert oder sich nicht erhellt.

#### **3.6 Umfang der Garantieleistung**

- 1. Während der Dauer der Garantiefrist werden Betriebsstörungen oder Defekte, die im Zuge des normalen Betriebs dieses Produkts auftreten, gemäß den Garantiebedingungen kostenlos vom Hersteller behoben. Außerdem wird der Anspruch des Käufers auf kostenlose Reparatur während der Dauer der Garantiefrist nur durch Einsenden der Garantiekarte an den Hersteller gewährleistet, da die Käuferinformationen anderenfalls nicht beim Hersteller registriert sind. Bitte füllen Sie die Kundenregistrierungskarte unmittelbar nach Erhalt dieses Produktes aus, und stellen Sie die Karte dem Hersteller anschließend auf dem Postweg zu.
- 2. Der Umfang der Garantieleistung des Herstellers ist aus der nachstehenden Tabelle ersichtlich:

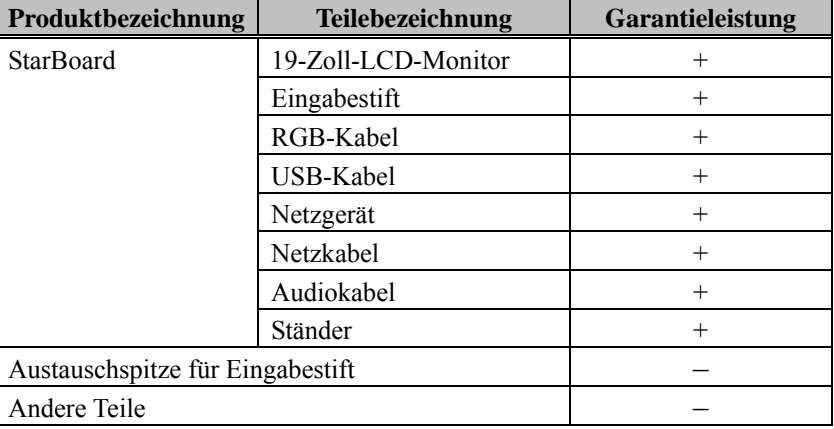

Zeichenerklärung: + Von Garantie gedeckt (ausschließlich Verschleiß und physische Beschädigung)

– Nicht von Garantie gedeckt

- 3. Informationen zur Garantiefrist dieses Produkts finden Sie im Garantieschein.
- 4. Selbst während der Dauer der Garantiefrist werden erforderliche Reparaturen dem Käufer in den folgenden Situationen ggf. in Rechnung gestellt:
	- (1) Falls der Käufer versäumt hat, die Kundenregistrierungskarte an unser Unternehmen einzusenden.
	- (2) Falls die Garantiekarte dem Kundendienst nicht vorgelegt wird.
	- (3) Falls bestimmte Einträge der Kundenregistrierungskarte, die der Garantiekarte beiliegt, nicht ausgefüllt wurden, oder unbefugte Änderungen am Wortlaut vorgenommen wurden.
	- (4) Nur der ursprüngliche Käufer des Produkts hat Anspruch auf die Garantieleistung des Herstellers. (Die Garantieleistung des Herstellers erstreckt sich nicht auf Dritte, an die der ursprüngliche Käufer das Produkt ggf. weiterverkauft hat.)
- (5) Bei Auftreten einer Betriebsstörung oder Beschädigung des Produkts, die auf einen unsachgemäßen Gebrauch durch den Käufer zurückzuführen ist (z.B. durch Umkippen oder eine starke Erschütterung, der das Produkt ausgesetzt wurde, während es vom Käufer transportiert oder bewegt wurde).
- (6) Bei Auftreten von Problemen, die auf eine Handhabung des Produktes oder eine Vorgehensweise des Käufers zurückzuführen sind, die nicht den Anweisungen und Vorsichtshinweisen in diesem Benutzerhandbuch entspricht.
- (7) Im Falle eines Ausfalls oder einer Beschädigung des Produkts, die durch den Betrieb des Gerätes mit einer falschen Netzspannung, durch Umweltverschmutzung oder eine Naturkatastrophe (z.B. Brand, Erdbeben und Blitzschlag) verursacht wurde.
- (8) Bei Auftreten einer Betriebsstörung dieses Produktes, die durch den Anschluss eines nicht ausdrücklich vom Hersteller für den Anschluss vorgeschriebenen bzw. zugelassenen Gerätes an dieses Produkt verursacht wurde.
- (9) Falls bei diesem Produkt kein Fehler vorlag, aber ein Defekt an einem Teil entdeckt oder behoben wurde, das nicht zu diesem Produkt gehört.
- (10) Gewöhnliche Verschleiß- und Abnutzungserscheinungen sowie Verschleiß und Alterung usw. von Verbrauchsartikeln, die auch im Zuge des normalen Betriebs auftreten.
- 5. Falls eine Störung beim Betrieb dieses Produkts auftritt, schlagen Sie bitte auf den betreffenden Seiten dieses Benutzerhandbuchs nach. Falls sich die Störung auf diese Weise nicht beseitigen lässt, nehmen Sie bitte Kontakt mit dem Kundendienst auf. Diese Maßnahme ist notwendig, da nur das technische Personal des Kundendienstes entscheiden kann, ob eine Reparatur des Produkts erforderlich ist oder nicht. Falls der Käufer das Produkt an den Hersteller einschickt, ohne die Warenrückgabe-Autorisierungsnummer beizufügen, wird dies u.U. nicht von der Garantie gedeckt.
- 6. Der Käufer ist grundsätzlich verpflichtet, alle Transportkosten zu tragen, die beim Einsenden des kompletten Produkts oder von Produktteilen zu Reparaturzwecken usw. anfallen. Der Hersteller trägt die Kosten der Rücksendung an den Käufer nach beendeter Reparatur.
- 7. Diese Garantie erstreckt sich nicht auf Lohnkosten, die im Zusammenhang mit dem Zusammenbau und Zerlegen von Geräten im Zuge von Reparaturarbeiten anfallen.
- 8. Der Hersteller übernimmt keinerlei Haftung für Folgeschäden, die auf eine Betriebsstörung oder einen Defekt dieses Produkts zurückzuführen sind (z.B. den Verlust von Gewinnen, die aus dem Betrieb dieses Produkts erwartet wurden).
- 9. Die oben genannten Bedingungen legen den Umfang der Garantieleistung des Herstellers vollständig fest; sie lösen alle anderen expliziten oder impliziten Garantien ab, einschließlich der gesetzlich vorgeschriebenen Haftung des Herstellers für Produktdefekte.
- 10.Die Garantie für dieses Produkts ist auf das Land beschränkt, in dem es vom Benutzer erworben wurde.